# WebHR 任免遷調子系統 聘(僱)用計畫 操作手冊 110.2

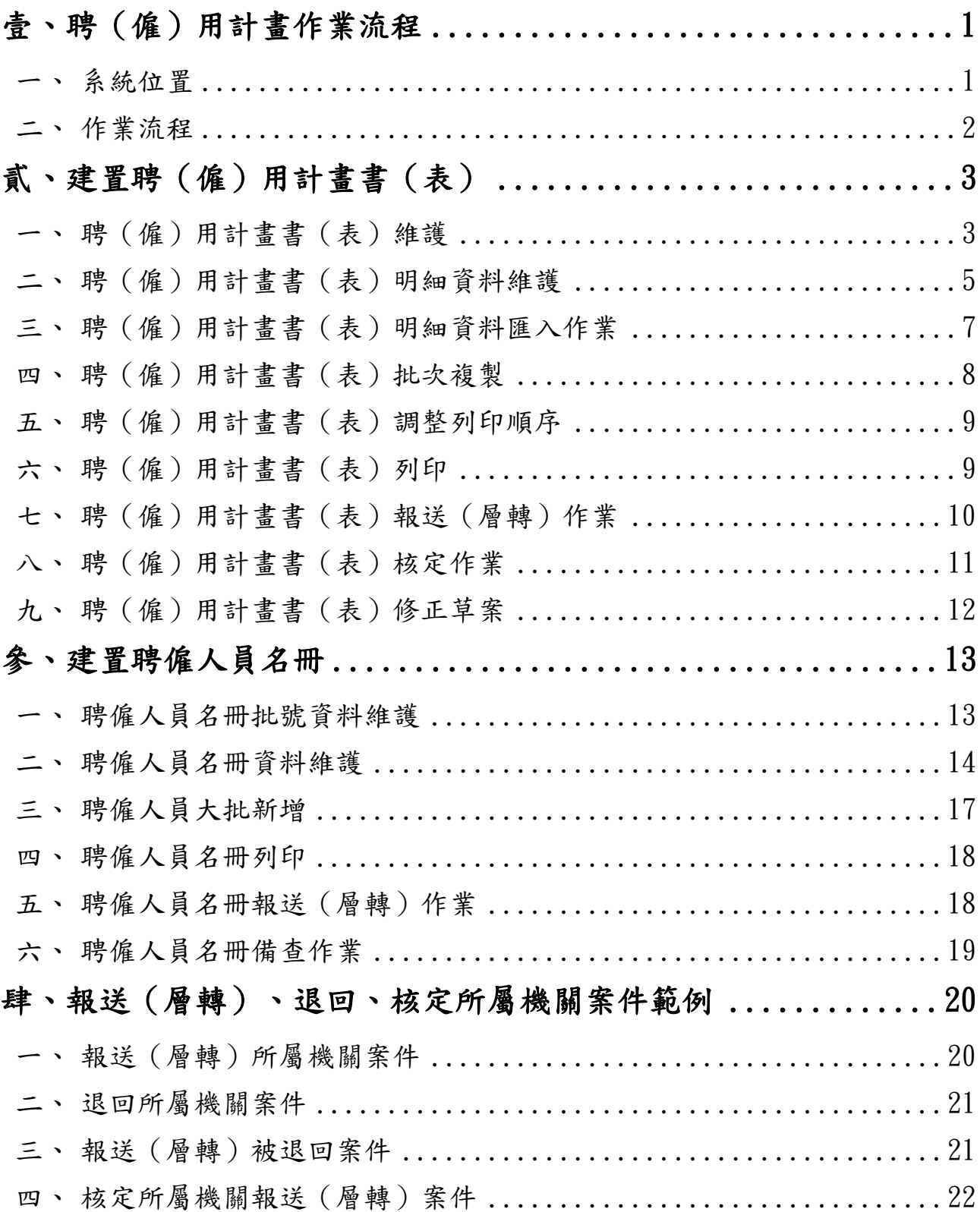

# 壹、聘(僱)用計畫作業流程

# 一、系統位置

「聘(僱)用計畫」位於任免遷調子系統下,分為「聘(僱)用計畫書 (表)」、「聘僱人員名冊」2 大區塊。

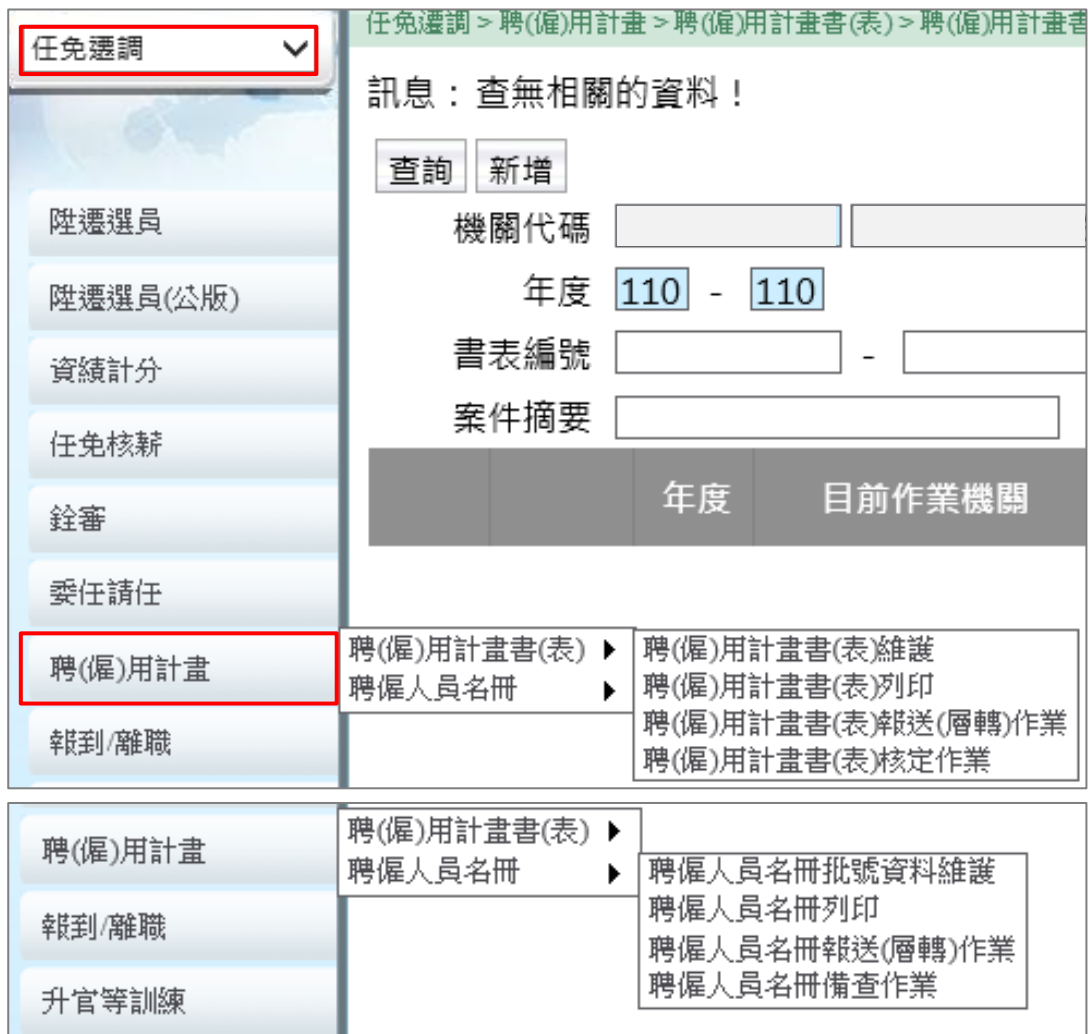

# 二、作業流程

聘(僱)用計畫書(表)

聘僱人員名冊

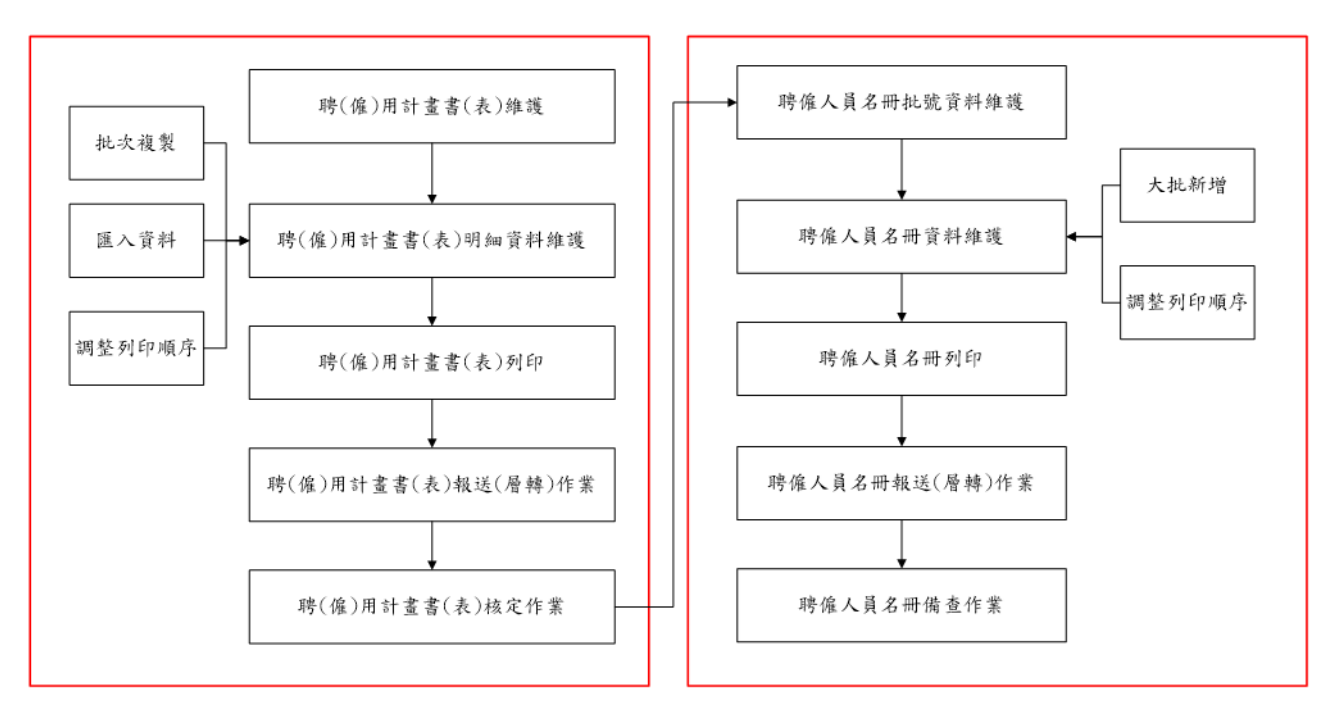

# 貳、建置聘(僱)用計畫書(表)

# 一、聘(僱)用計畫書(表)維護

(一)點選功能選單,進入本作業。

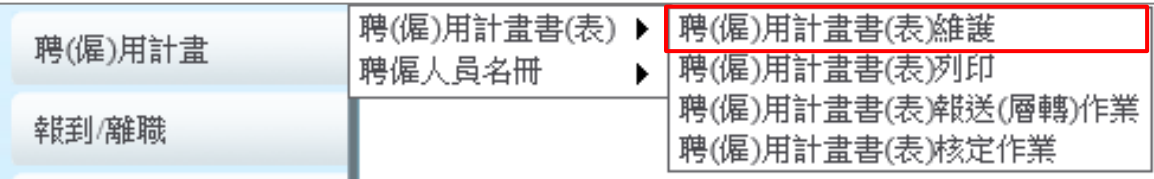

# (二)點選【新增】,建立新的聘(僱)用計畫書(表):

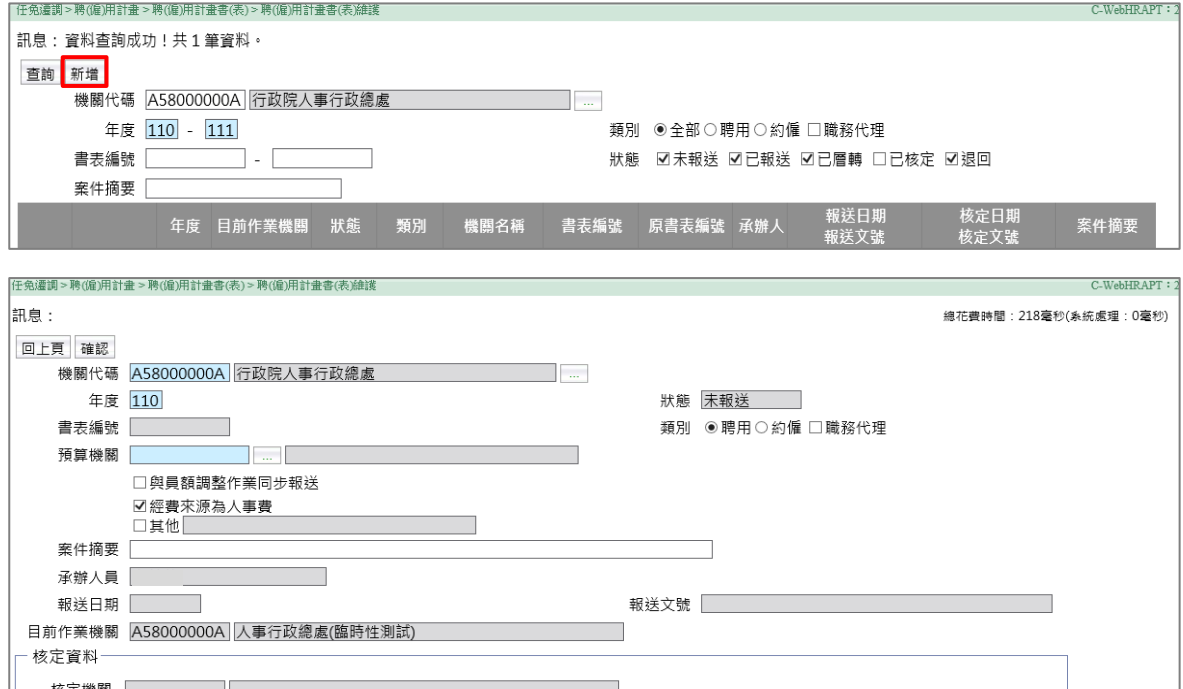

- 1、書表編號:系統將自動產製案件編號(日期 7 碼+流水號 3 碼)。
- 2、類別:聘用或約僱擇一選取。勾選「職務代理」,系統畫面將出現 「代理依據」下拉式選單。

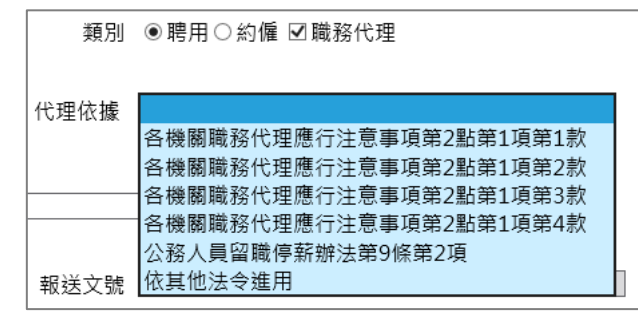

#### 3、預算機關:

核定日期

核定文號

- (1)即「D5 組織員額管理系統」(以下簡稱 D5 系統)預算機關,為 WebHR 系統檢核聘(僱)用計畫書(表)人數上限依據。
- (2)預算機關代碼同 D5 系統,與 WebHR 機關代碼不同。
- (3)聘僱員額如分屬不同預算機關,聘(僱)用計畫書(表)資料需 依所屬預算機關分別建置,但報送時可整併共用同一報送文號。
- (4)各機關得依實際管理需求,將同一預算機關之聘僱人員,建置於 不同書表編號內。
- 4、聘(僱)用計畫書(表)人數原則均與 D5 系統勾稽,例外情形如 下:
	- (1)勾選「職務代理」。
	- (2)勾選「與員額調整作業同步報送」(僅報送案件時不與 D5 系統勾 稽)。
	- (3)未勾選「經費來源為人事費」。
	- (4)勾選「其他」(因特殊情形,所報聘僱人員非屬 D5 系統聘僱預算 員額,請勾選此選項並簡要說明理由)。
- 5、案件摘要(非必填):輸入文字將顯示於系統「書表編號選取視 窗」,供承辦人識別(如下圖)。

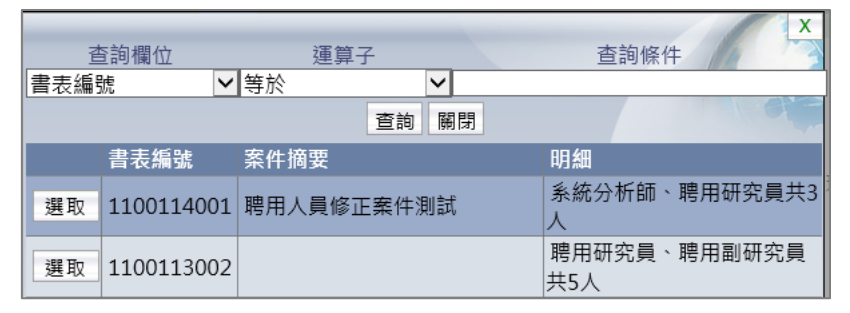

- 6、「機關代碼」、「類別」點選【確認】後無法修正,需刪除另起新 案。
- (三)點選【確認】,系統畫面出現「明細」、「列印」、「報送」、「核 定」按鈕。點選【明細】,進入「聘(僱)用計畫書(表)明細資料 維護」作業。

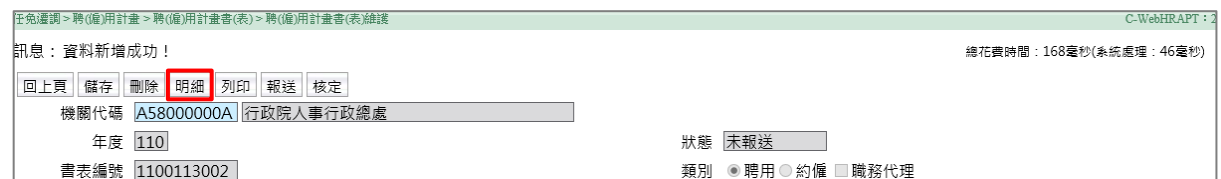

- (四)其餘按鈕功能如下:
	- 1、點選【列印】,進入「聘(僱)用計畫書(表)列印」作業。
	- 2、點選【報送】,進入「聘(僱)用計畫書(表)報送(層轉)作 業」。
	- 3、點選【核定】,進入「聘(僱)用計畫書(表)核定作業」。

# 二、聘(僱)用計畫書(表)明細資料維護

(一)點選【新增】,新增一筆職稱明細資料:

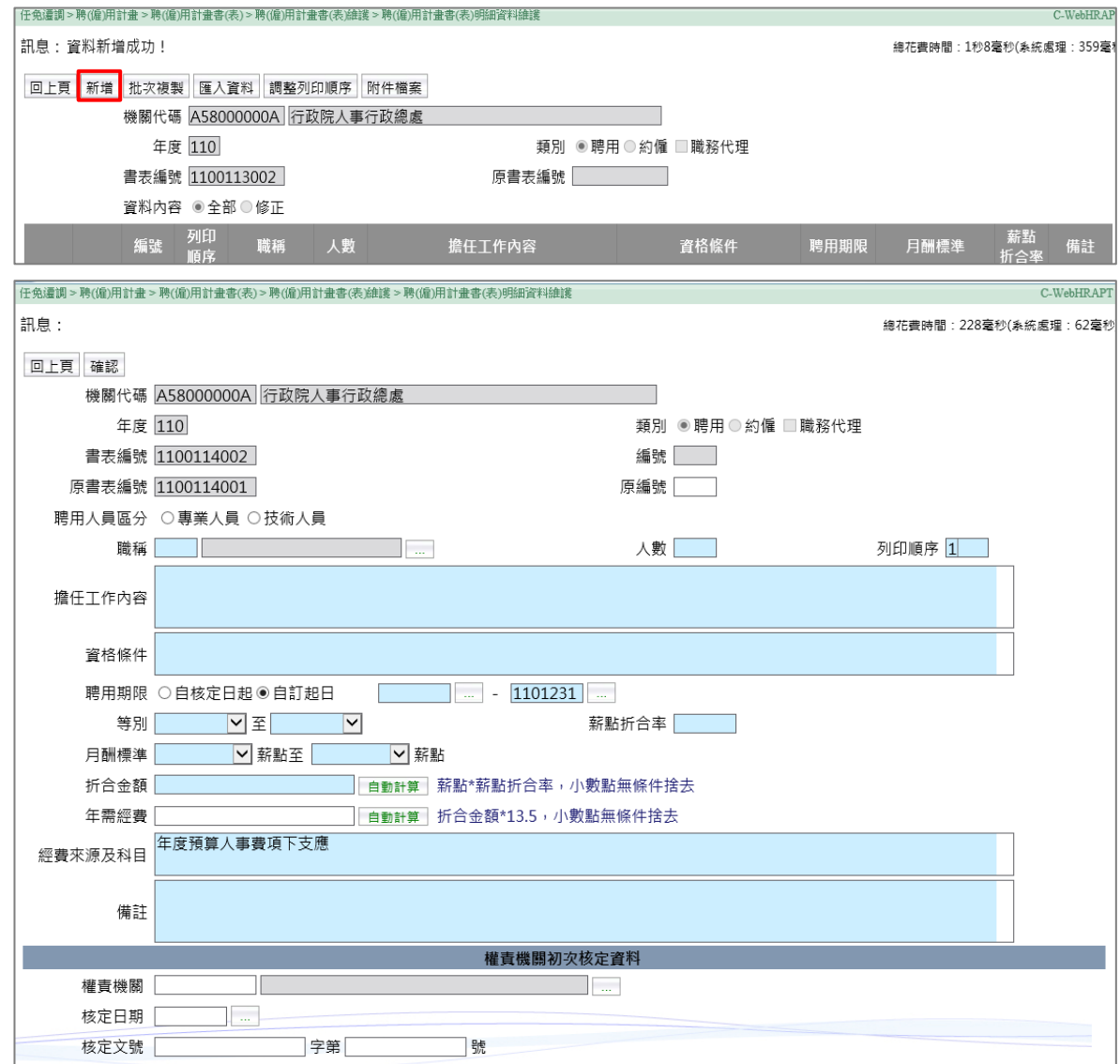

- 1、聘用人員區分:「類別」選擇「聘用」時,需點選專業人員或技術人 員。
- 2、被代理職務編號:「類別」勾選「職務代理」時,系統畫面將出現 「被代理職務編號」。

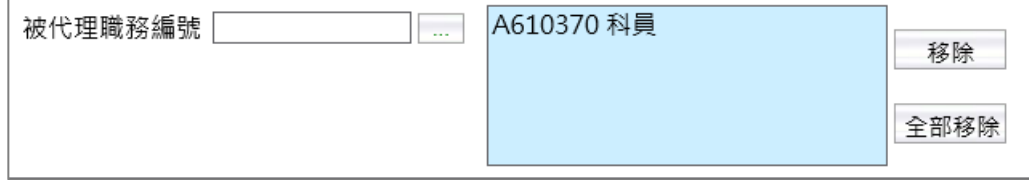

### 3、聘用/約僱期限:

(1)起訖日以該聘(僱)用計畫書(表)所定年度範圍內為限。 (2)起日可選擇「自核定日起」,或「自訂起日」輸入日期。

- (3)依「各機關職務代理應行注意事項」,於考試錄取人員報到前所進 用之聘僱人員,考試錄取人員報到日期如無法確定,迄日請先填至 當年度 12 月 31 日止,並於備註欄填列「實際離職日期為○○考試 錄取人員分發報到前1日」文字。
- 4、等別、月酬標準:請依擬報內容填列。
- 5、薪點折合率:輸入資料後,系統將於備註欄顯示預設文字「薪點折合 率為每點新臺幣○元」。
- 6、折合金額、年需經費:點選【自動計算】按鈕,系統將自動計算金 額。
- 7、經費來源及科目:勾選「經費來源為人事費」時,系統將顯示預設文 字「年度預算人事費項下支應」。
- 8、權責機關初次核定資料:
	- (1)請輸入該筆職稱明細資料經權責機關(行政院暨所屬中央機關為行 政院,地方為各直轄市政府/議會、縣(市)政府/議會)核定日 期、文號。
	- (2)列印聘(僱)用計畫書(表)時,系統將於備註欄標示輸入資訊。
- 9、工作內容、資格條件、備註 3 欄位,字數上限均為 400 字,如工作內 容或資格條件超過字數限制,得於備註欄位接續補充說明。
- (二)點選【確認】新增資料,WebHR 系統將自動計算所選預算機關與 D5 系 統勾稽之聘僱人數。系統於 WebHR 系統聘僱人數,大於所選預算機關 D5 系統聘僱預算員額數時,顯示提醒視窗。

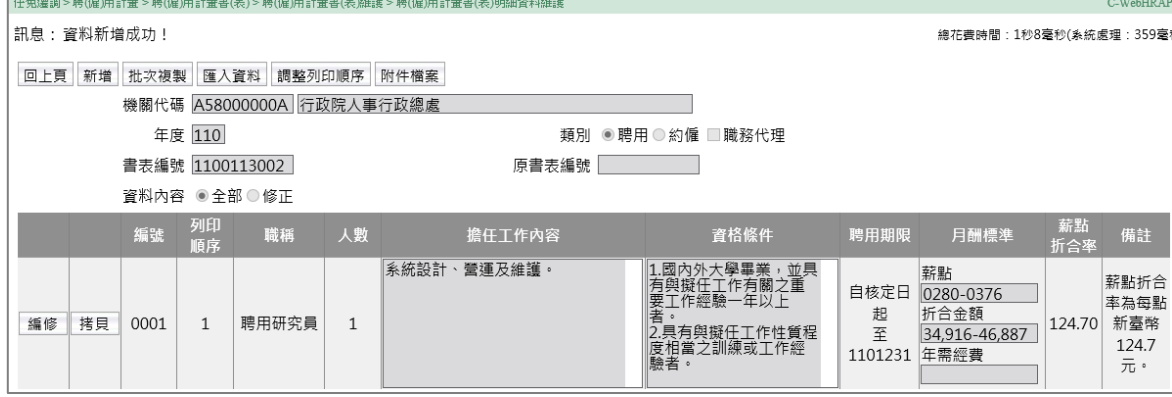

- (三)其餘按鈕功能如下:
	- 1、點選【批次複製】,進入「聘(僱)用計畫書(表)批次複製」作 業。
	- 2、點選【匯入資料】,進入「聘(僱)用計畫書(表)明細資料匯 入」作業。
- 3、點選【調整列印順序】,進入「聘(僱)用計畫書(表)調整列印 順序」作業。
- 4、點選【附件檔案】上傳附加檔案。一個書表編號可上傳多個檔案, 上傳限制請參考系統畫面說明。

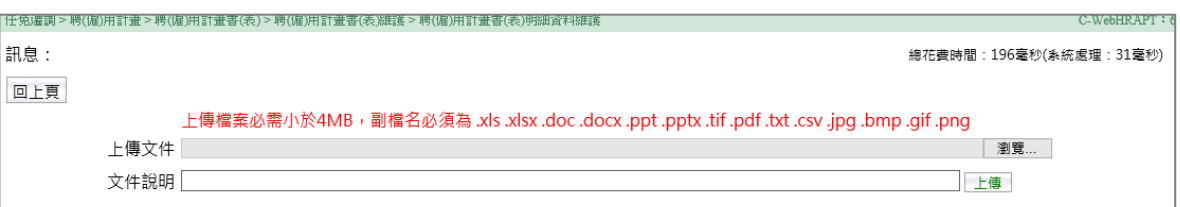

# 三、聘(僱)用計畫書(表)明細資料匯入作業

- (一)點選【下載範本檔】,該檔案第 1 個工作表為匯入資料格式,第 2 個工 作表為欄位填寫說明。
- (二)匯入資料注意事項:

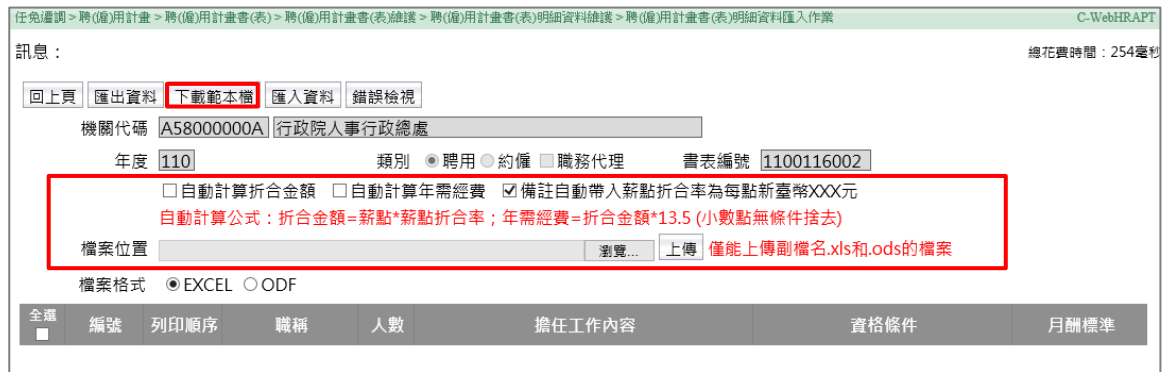

- 1、勾選「自動計算折合金額」,匯入檔「折合金額」欄位可空白,系 統自動計算金額(薪點\*薪點折合率,小數點無條件捨去)。
- 2、勾選「自動計算年需經費」,匯入檔「年需經費」欄位可空白,系 統自動計算金額(折合金額\*13.5個月,小數點無條件捨去)。
- 3、點選【上傳】,系統顯示錯誤訊息時,請點選【錯誤檢視】查看原 因。通過系統檢核之職稱明細資料將顯示於畫面,勾選所需資料, 點選【匯入資料】新增資料。

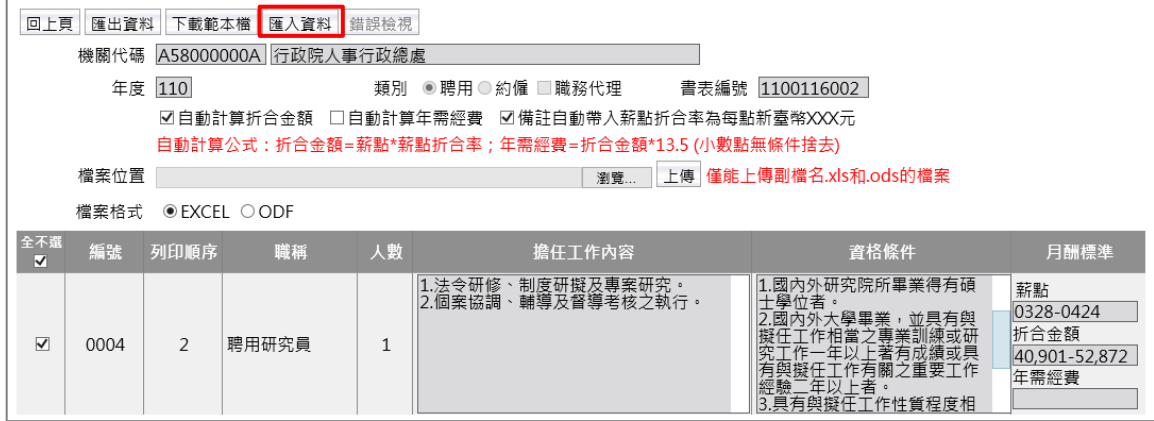

(三)匯出資料:匯出該書表編號內已建置之職稱明細資料 Excel 檔或 ODF 檔。

#### 四、聘(僱)用計畫書(表)批次複製

承辦人可運用「聘(僱)用計書書(表)批次複製」作業,複製系統中已 核定書表編號之職稱明細資料。

(一)於「查詢條件」輸入欲複製資料的年度,再選取書表編號。點選【查 詢】,系統畫面將顯示相關職稱明細資料。

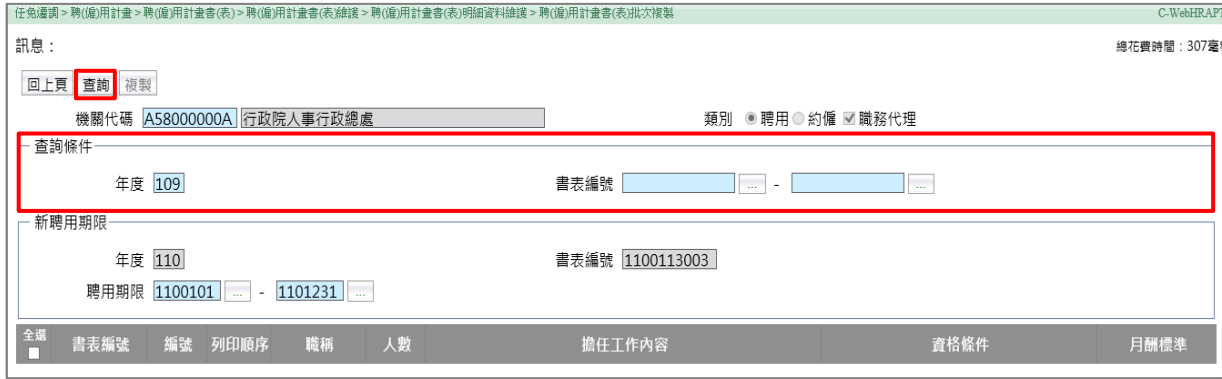

(二)勾選職稱明細資料,於「新聘用/約僱期限」輸入日期後,點選【複 製】新增資料。

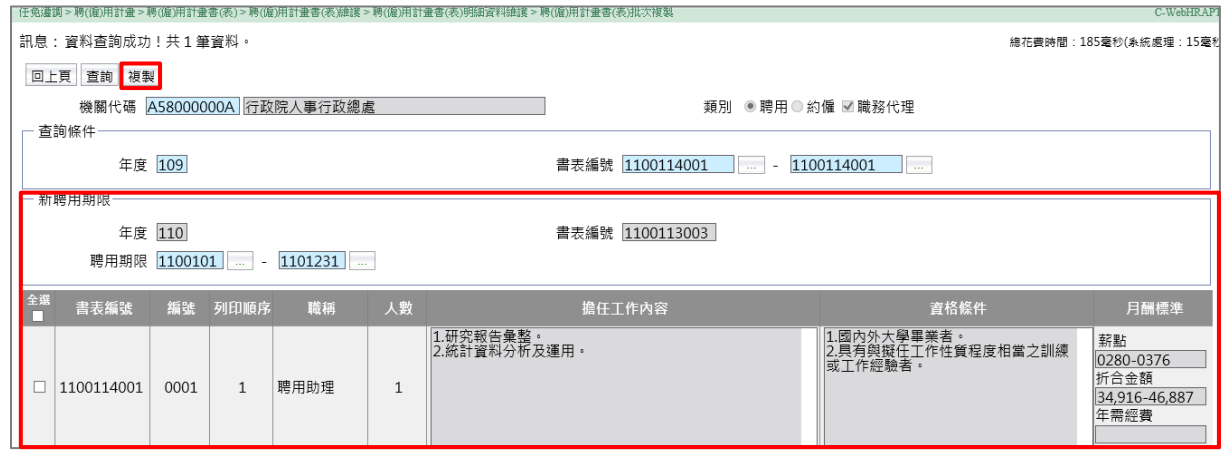

(三)批次複製功能無法複製已核定書表編號內檢附之附件檔案,請於「附 件檔案」另行上傳本次所需檢附資料。

### 五、聘(僱)用計畫書(表)調整列印順序

【選取】職稱明細資料後,點選【上移】、【下移】、【移至第一筆】、 【移至最後一筆】,將資料移至適當位置,點選【確認】,系統將重新編 排職稱明細資料列印順序。

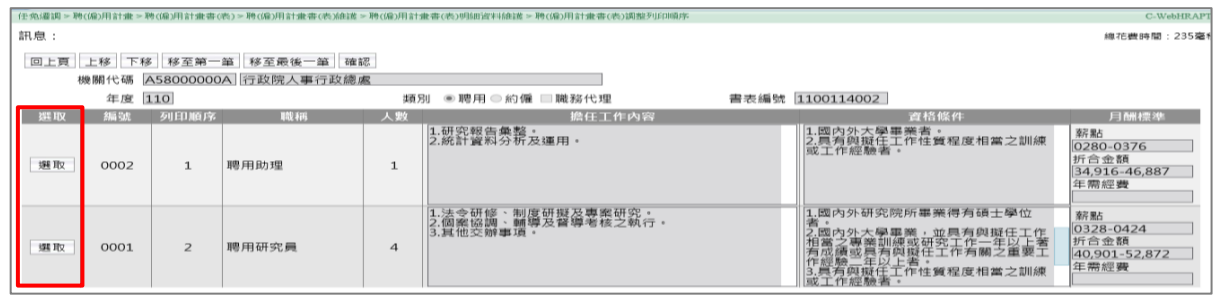

#### 六、聘(僱)用計畫書(表)列印

聘(僱)用計畫書(表)核定前,提供下載 Word 檔或 ODF 檔。核定後僅能 下載 PDF 檔, 修正對照表亦同。

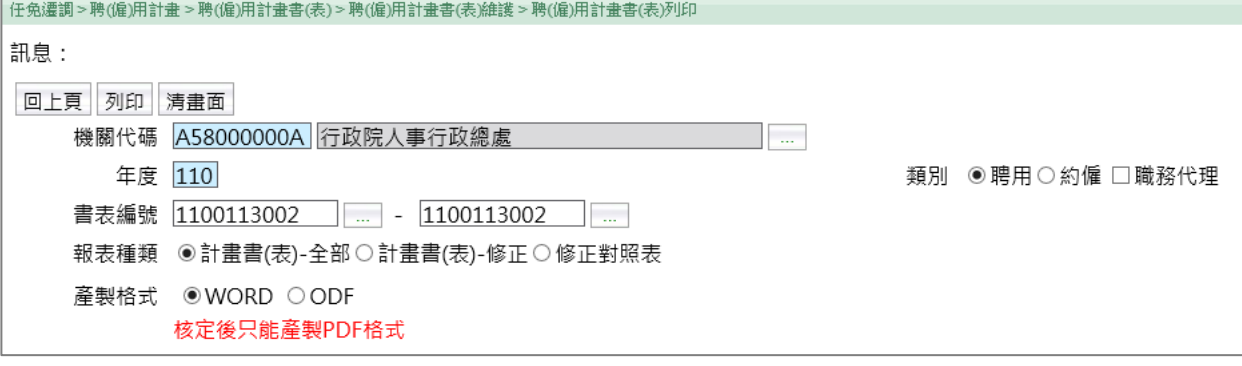

- (一)書表編號空白時,將下載機關該年度內所有書表編號資料。
- (二)計畫書(表)-全部:下載書表編號內所有職稱明細資料。
- (三)計畫書(表)-修正:書表編號為「修正草案」時,僅下載本次修正之 職稱明細資料。
- (四)修正對照表:書表編號為「修正草案」時,可下載修正對照表(修正欄 位以紅色標示)。

# 七、聘(僱)用計畫書(表)報送(層轉)作業

本作業區分為報送(層轉)、退回:

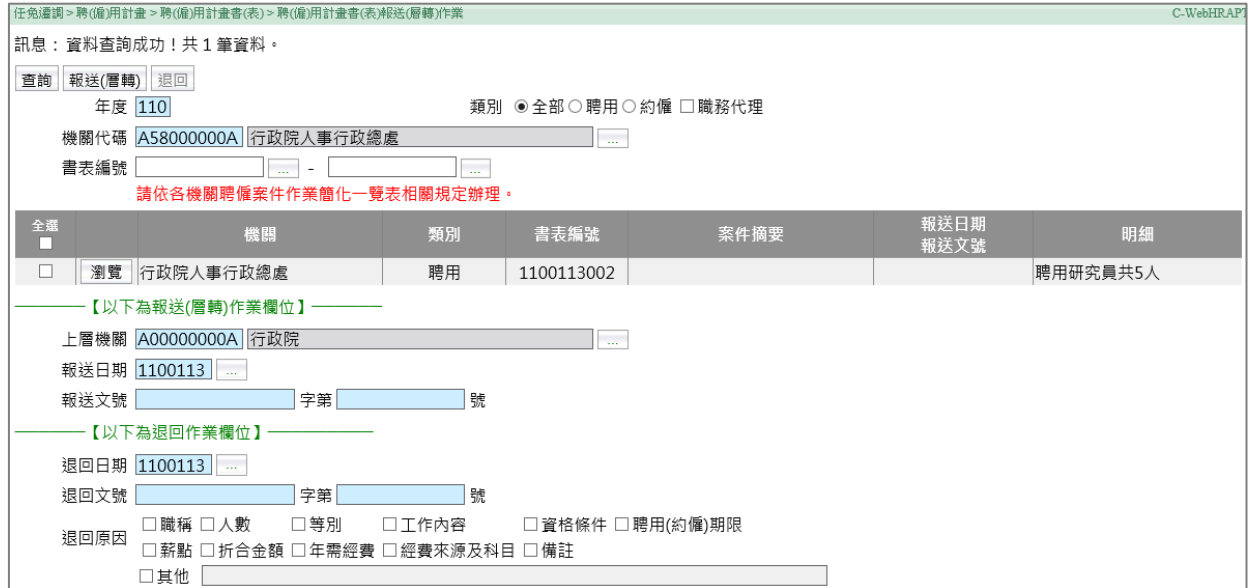

(一)點選【瀏覽】,查看及編修聘(僱)用計畫書(表)。

(二)列印聘(僱)用計畫(書)表,請點選功能選單:任免遷調>聘(僱) 用計畫>聘(僱)用計畫書(表)>聘(僱)用計畫書(表)列印。 (三)報送(層轉)作業:

- 1、點選【報送(層轉)】,案件即時報送,系統發送待辦事項通知給 所選機關。機關無法自行撤案或取消傳遞已報送案件,需洽所選機 關執行退回作業。
- 2、系統僅儲存最近一筆報送日期、文號。以 4 級機關報送案件,經 3 級機關層轉至 2 級機關為例,系統將顯示 3 級機關層轉案件之日 期、文號。
- (四)退回作業:
	- 1、需至少勾選 1 項退回原因。
	- 2、點選【退回】,案件即時退回至下一層機關,並由系統同步發送待 辦事項通知。以 4 級機關報送案件,經 3 級機關層轉至 2 級機關 後,由 2 級機關退回為例,該案件將退回至 3 級機關並發送待辦事 項通知(4 級機關不顯示待辦事項通知)。

# 八、聘(僱)用計畫書(表)核定作業

本作業區分為核定、退回:

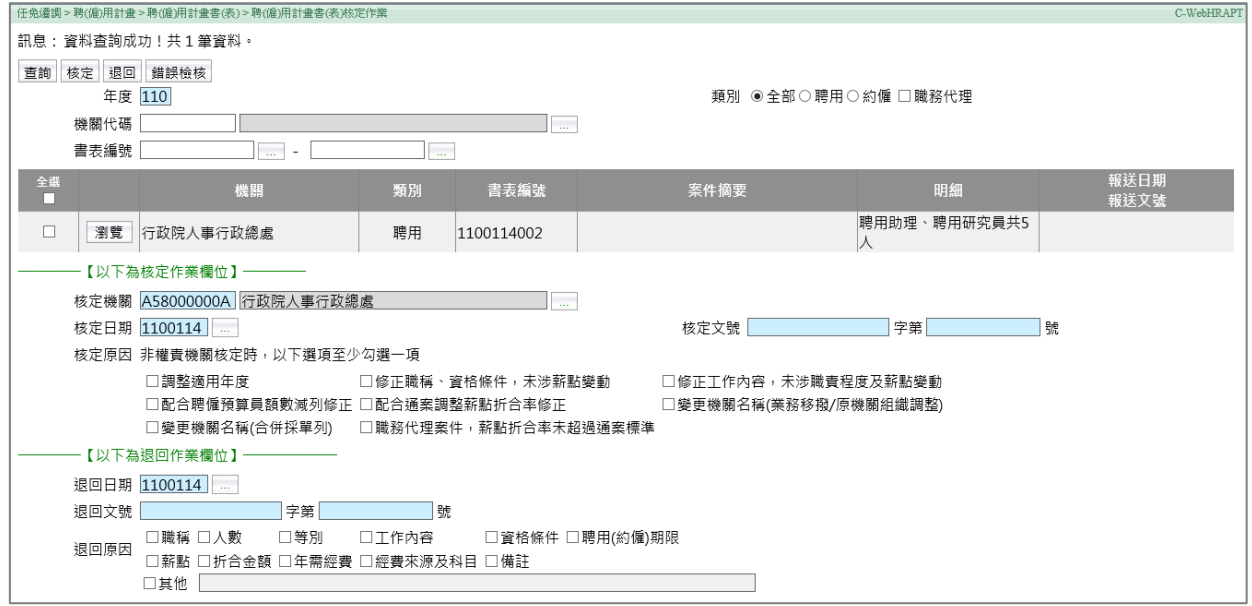

(一)點選【瀏覽】,查看及編修聘(僱)用計畫書(表)。

(二)列印聘(僱)用計畫(書)表,請點選功能選單:任免遷調>聘(僱) 用計畫>聘(僱)用計畫書(表)>聘(僱)用計畫書(表)列印。 (三)核定作業:

- 1、核定原因:
	- (1)如屬依「各機關聘僱案件作業簡化一覽表」經授權核定者,需至 少勾選 1 項核定原因。
	- (2)各機關經授權得自行核定職務代理案件者,請勾選「職務代理案 件,薪點折合率未超過通案標準」。
- 2、點選【核定】,系統發送待辦事項通知予報送機關、層轉機關。以 4 級機關報送案件,經 3 級機關層轉至 2 級機關為例, 2 級機關核定 後,4級、3級機關均會收到系統發送之核定通知。
- 3、核定後,系統於列印聘(僱)用計畫書(表)時,於備註欄標示核 定資訊。並於「任免遷調>聘(僱)用計畫>聘(僱)用計畫書 (表)>聘(僱)用計畫書(表)維護」檢視該案件時,顯示勾選之 核定原因。

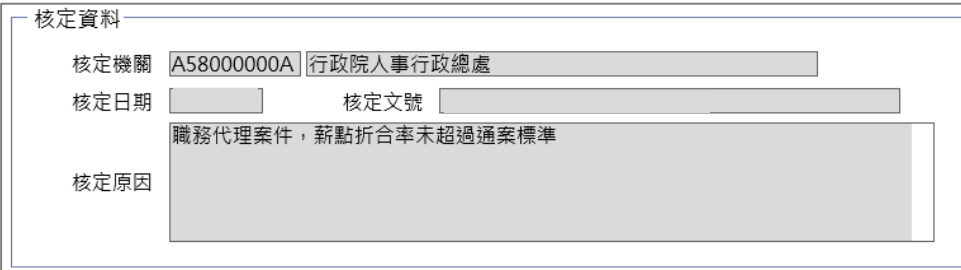

- 4、聘(僱)用計畫書(表)經核定後,無法修正或刪除,請於「任免 遷調>聘(僱)用計畫>聘(僱)用計畫書(表)>聘(僱)用計畫書 (表)維護」,點選【修正草案】後修正報送。 (四)退回作業:
	- 1、需至少勾選 1 項退回原因。
	- 2、點選【退回】,案件即時退回至下一層機關,並由系統同步發送待 辦事項通知。以4級機關報送案件,經3級機關層轉至2級機關後, 由 2 級機關退回為例,該案件將退回至 3 級機關並發送待辦事項通知 (4 級機關不顯示待辦事項通知)。

#### 九、聘(僱)用計畫書(表)修正草案

(一)點選功能選單,進入「聘(僱)用計畫書(表)維護」

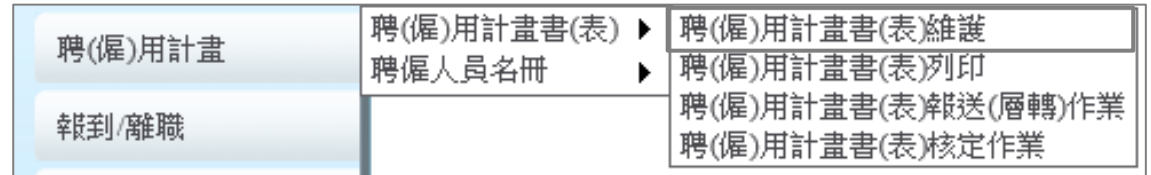

(二)已核定之聘(僱)用計畫書(表)可點選【修正草案】。修正方式與 聘(僱)用計畫書(表)新增作業相同。

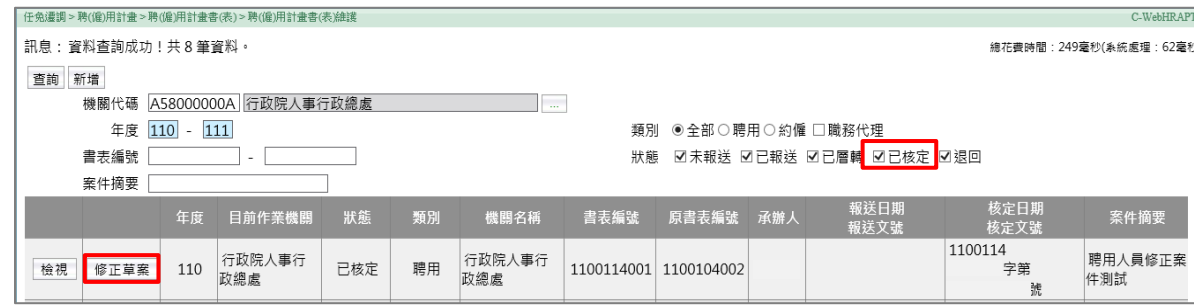

(三)修正草案內原有之職稱明細資料無法逕予刪除。請將該筆職稱明細資 料「人數」修正為0人,報權責機關核定。該筆職稱明細資料於下次產 製修正草案時不再顯示。

# 參、建置聘僱人員名冊

# 一、聘僱人員名冊批號資料維護

(一)點選功能選單,進入本作業。

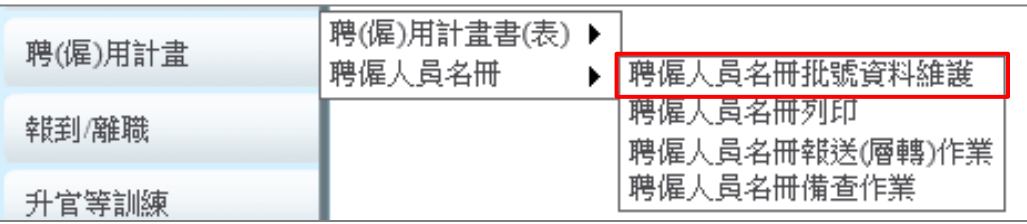

(二)點選【新增】,建立新的聘僱人員名冊:

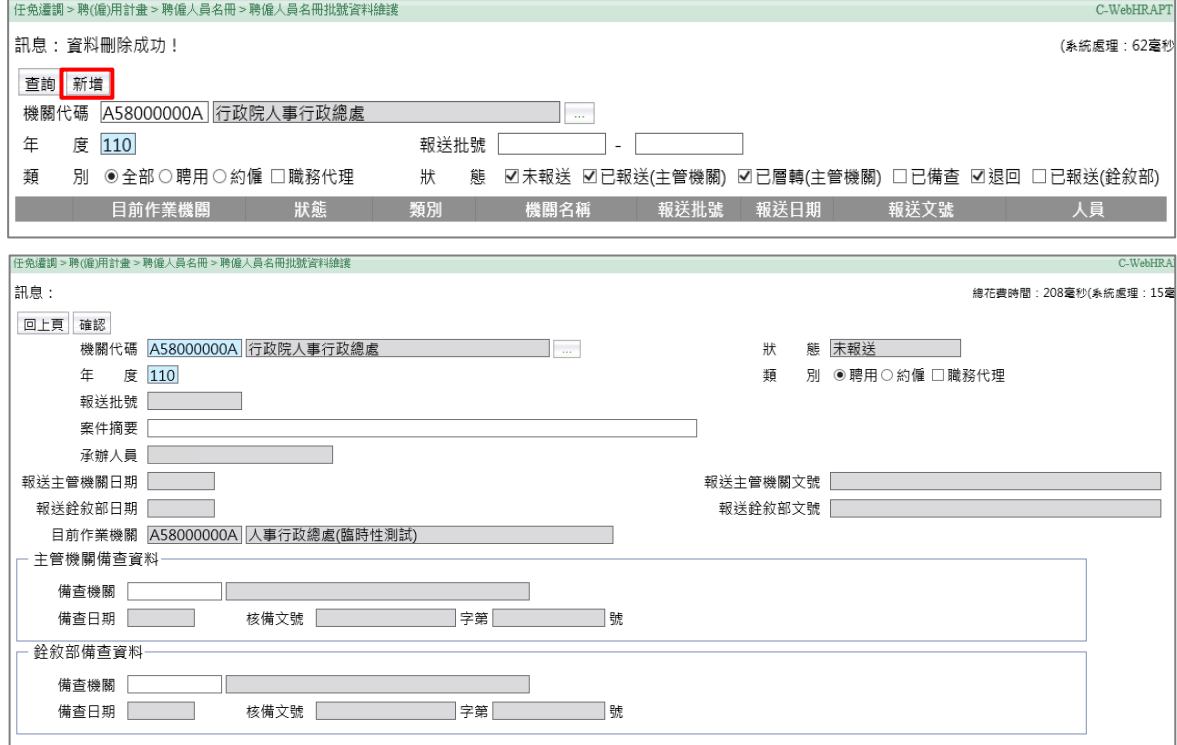

1、報送批號:系統將自動產製案件編號(日期 7 碼+流水號 3 碼)。 2、類別:

- (1)勾選「職務代理」,系統畫面將出現「依其他法令進用」、「依 各機關職務代理應行注意事項進用」選項。
- (2)選擇「依各機關職務代理應行注意事項進用」,系統畫面將顯示 「上半年」、「下半年」,請依「各機關職務代理名冊網路報送 查考及抽查作業處理原則」辦理。

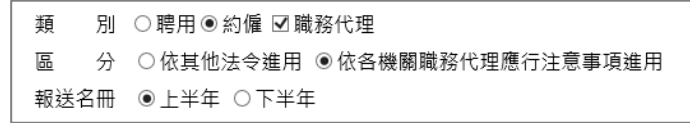

3、案件摘要(非必填):供承辦人自行填列。

4、「機關代碼」、「類別」點選【確認】後無法修正,需刪除另起新

案。

(三)點選【確認】,系統畫面出現「人員資料」、「列印」、「報送」、 「備查」按鈕。點選【人員資料】,進入「聘僱人員名冊資料維護」

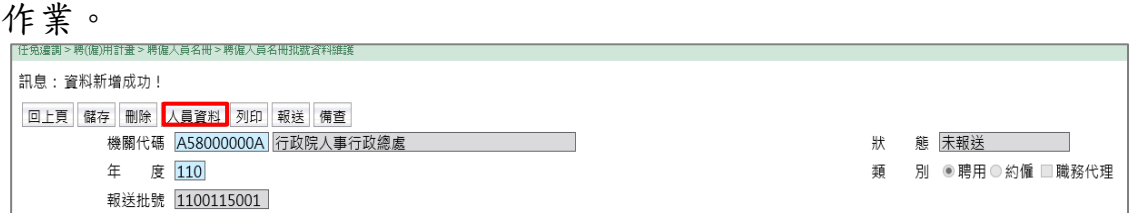

(四)其餘按鈕功能如下:

- 1、點選【列印】,開啟「聘僱人員名冊列印」作業。
- 2、點選【報送】,開啟「聘僱人員名冊報送(層轉)作業」。

3、點選【核定】,開啟「聘僱人員名冊備查作業」。

#### 二、聘僱人員名冊資料維護

(一)系統畫面將依「類別」是否勾選「職務代理」而不同。點選【新 增】,新增一筆聘僱人員名冊明細資料:

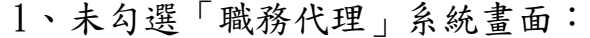

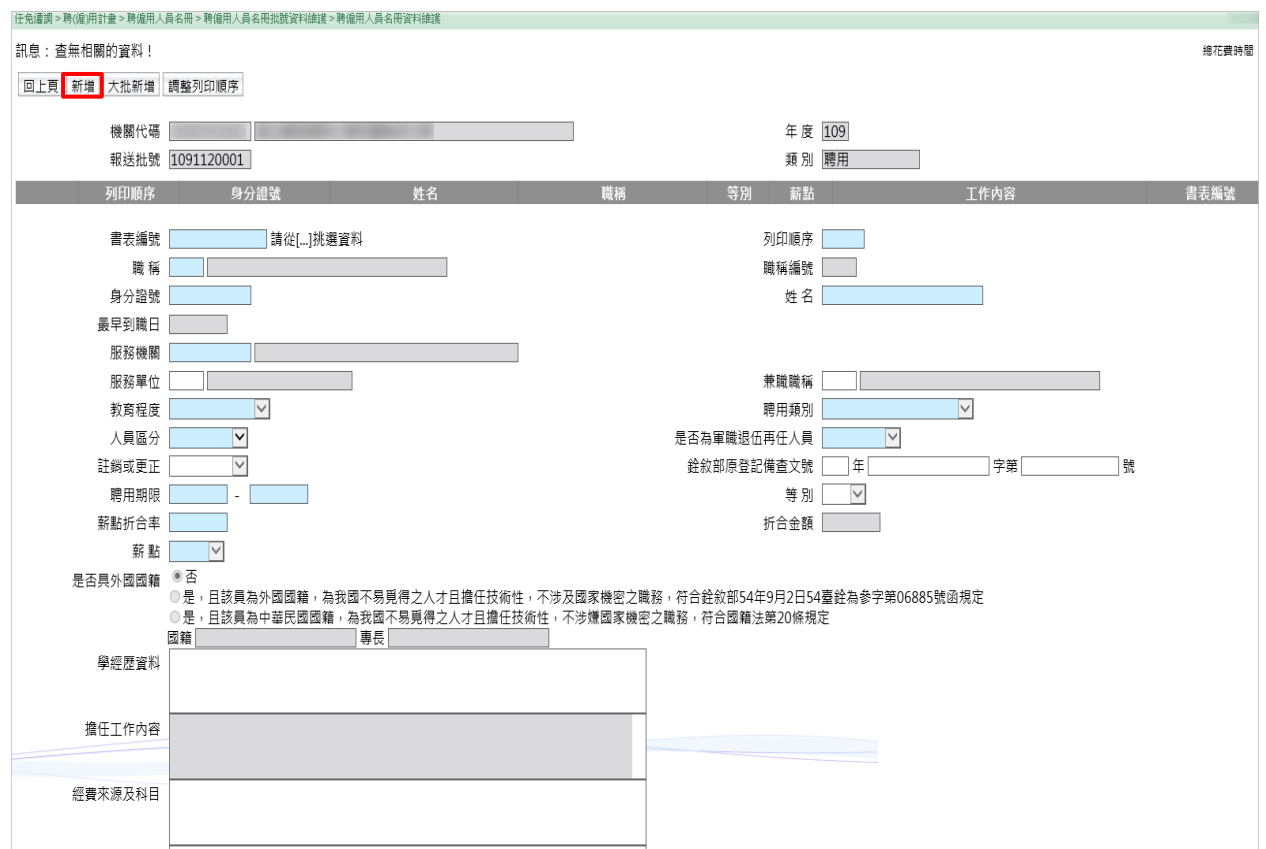

# 2、勾選「職務代理」系統畫面(增加顯示「被代理職務」、「代理資

料」):

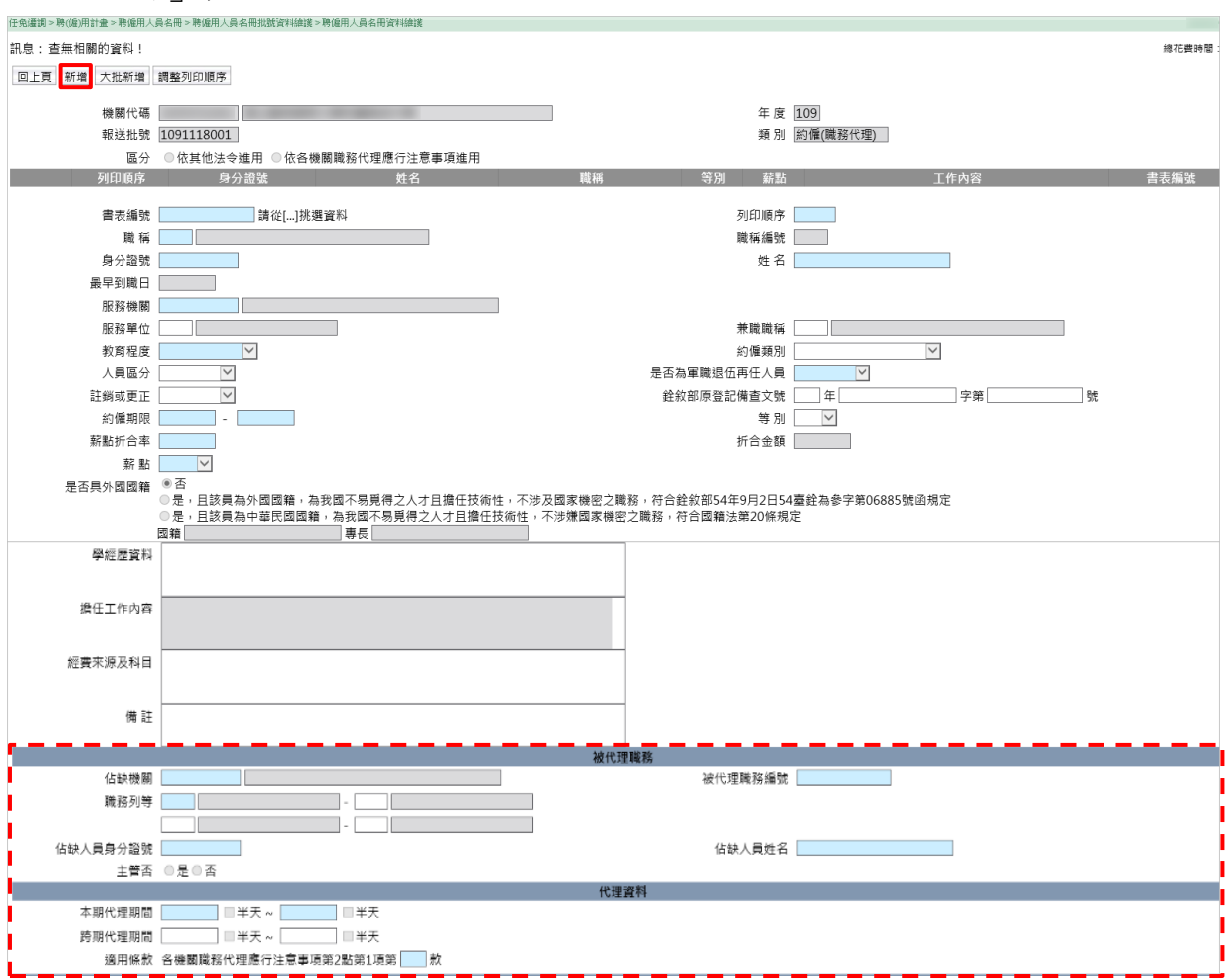

(二)選取已核定書表編號:點選書表編號欄位【…】按鈕,開啟書表編號 挑選視窗。【選取】職稱明細資料,系統將自動帶入職稱、人員區 分、聘用/約僱期限、等別、薪點折合率等資料。

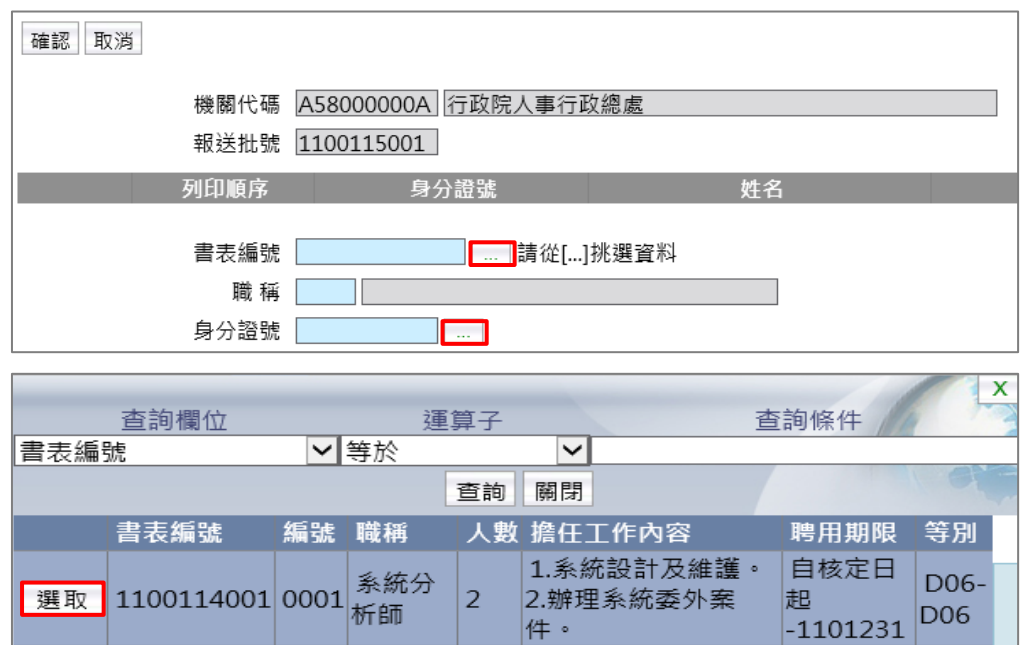

#### (三)選取或輸入身分證號:

1、承辦人點選身分證號欄位【…】按鈕(或直接輸入身分證號), 【選取】符合聘(僱)用計畫書(表)所列職稱、等別、薪點之聘 僱人員。系統將自動帶入該員姓名、服務機關、服務單位、兼職職 稱、教育程度等資料。

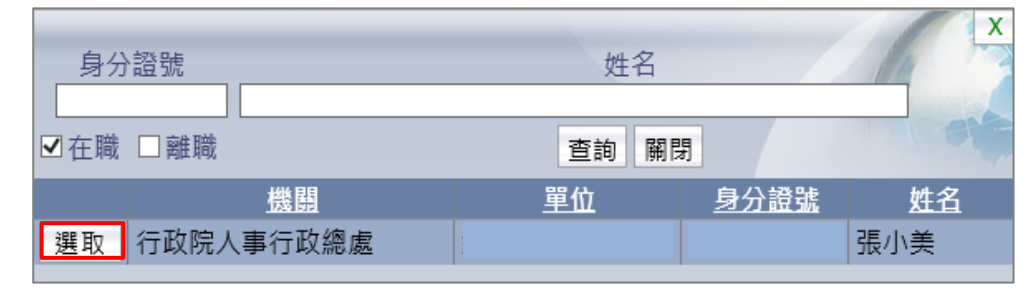

- 2、類別為「職務代理」時,系統將自動帶入「被代理職務」、「代理 資料」區域資料。
- (四)選取身分證號,未出現相關聘僱人員時,請確認聘僱人員「個人資料 > 基本資料 > 人事 21 表」所建之職稱、現支官職等、俸(薪)點,符合 聘(僱)用計畫(書)表職稱、等別、薪點:
	- 1、聘用人員「表 2」欄位應注意事項:
		- 人員區分為「12 聘用人員」。
		- 職稱與聘用計畫書一致。
		- 現支官職等於聘用計畫書「等別」起迄範圍。
		- 現支俸(薪)點於聘用計畫書「薪點」起迄範圍。
		- 在職人員。
	- 2、約僱人員「表 2」欄位應注意事項:
		- 人員區分為「13 約僱人員」。
		- 職稱與僱用計畫表一致。
		- 現支官職等與僱用計畫表「等別」一致。
		- 現支俸(薪)點於僱用計畫表「薪點」起迄範圍。
		- 在職人員。
	- 3、聘用職務代理人「表 19」欄位應注意事項:
		- •人員區分為「99 其他人員」。
		- 職稱與聘用計畫書一致。
		- 職務列等(一)起值為「J20」。
		- 代理職務編號與聘用計畫書「被代理職務編號」一致。
		- 上半年:1 月 1 日至 6 月 30 日在職者。
- 下半年:7 月 1 日至 12 月 31 日在職者。
- 4、約僱職務代理人「表 19」欄位應注意事項:
	- 人員區分為「99 其他人員」。
	- 職稱與僱用計畫表一致。
	- 職務列等(一)起值為「J00」。
	- 代理職務編號與僱用計畫表「被代理職務編號」一致。
	- 上半年:1 月 1 日至 6 月 30 日在職者。
	- 下半年:7 月 1 日至 12 月 31 日在職者。
- (五)「類別」為「聘用」時,系統將於備註欄顯示預設文字「依聘用人員 聘用條例聘用之人員」。
- (六)辦理聘用人員登記備查作業需填列欄位,請依銓敘部規定辦理。

(七)點選【確認】新增資料。

#### 三、聘僱人員大批新增

承辦人可運用「聘僱人員大批新增」作業,一次新增多名聘僱人員。

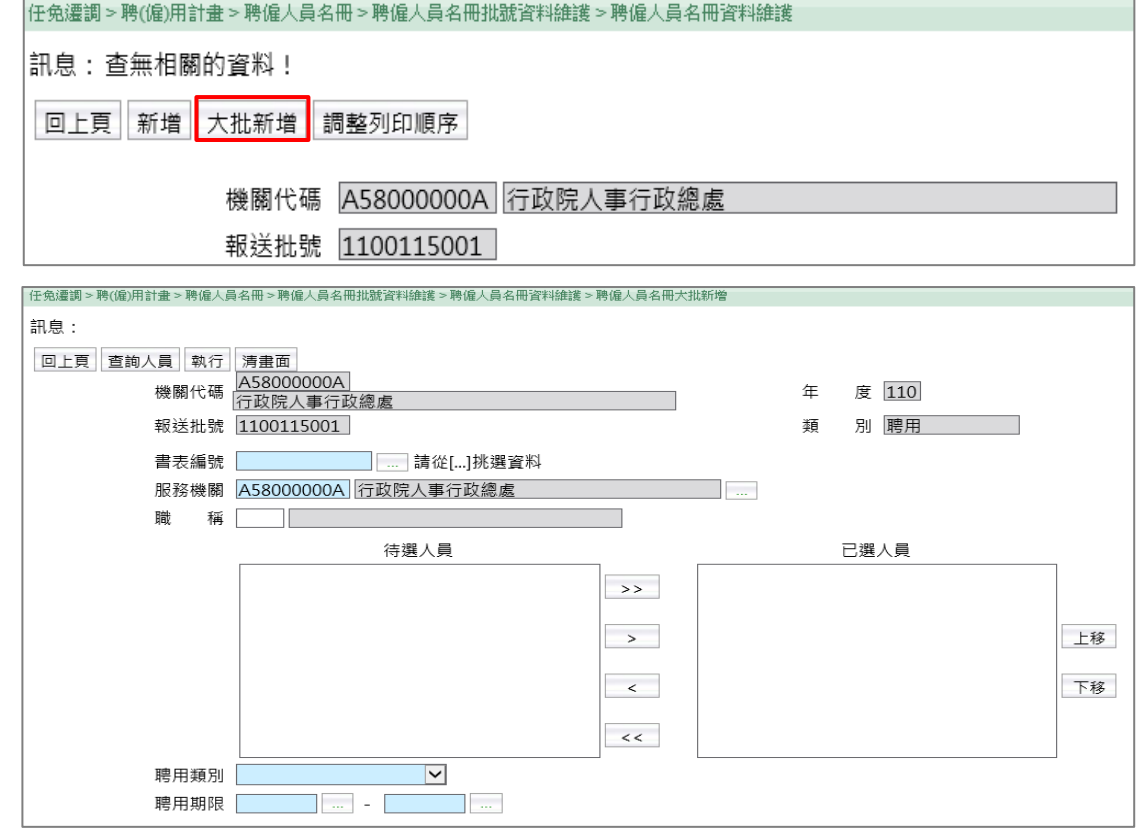

(一)選取已核定書表編號:點選書表編號欄位【…】按鈕,開啟書表編號 挑選視窗【選取】資料。

(二)點選【查詢人員】,符合聘(僱)用計畫(書)表職稱、等別、薪點

者,將顯示於「待選人員」區域。

(三)將聘僱人員移至「已選人員」區域後,輸入聘用/約僱類別、聘用/約 僱期限,點選【執行】新增資料。

#### 四、聘僱人員名冊列印

聘僱人員名冊備查前,提供下載 Word 檔或 ODF 檔。備查後僅能下載 PDF 檔。

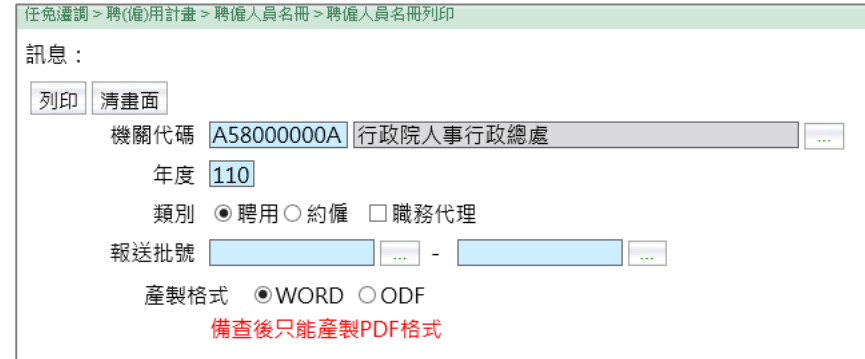

### 五、聘僱人員名冊報送(層轉)作業

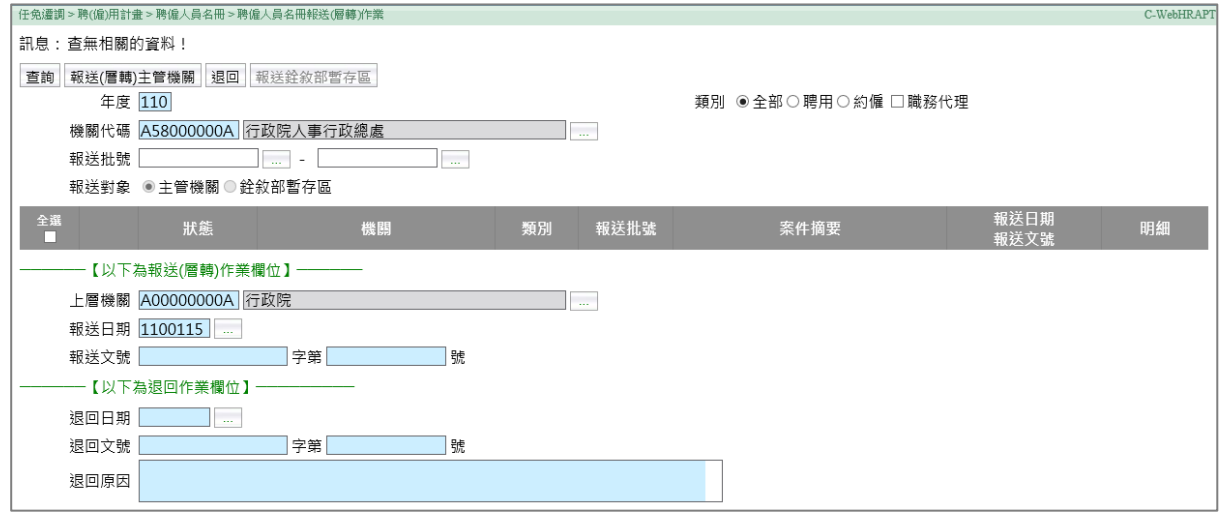

- (一)查看聘(僱)用計畫(書)表,請至「任免遷調>聘(僱)用計畫>聘 (僱)用計畫書(表)>聘(僱)用計畫書(表)維護」查詢。
- (二)列印聘僱人員名冊,請至「任免遷調>聘(僱)用計畫>聘僱人員名冊> 聘僱人員名冊列印」。
- (三)報送(層轉)主管機關、退回作業方式同聘(僱)用計畫書(表)。
- (四)「報送銓敘部暫存區」功能暫無法使用,俟銓敘部系統更新完竣後開 放。

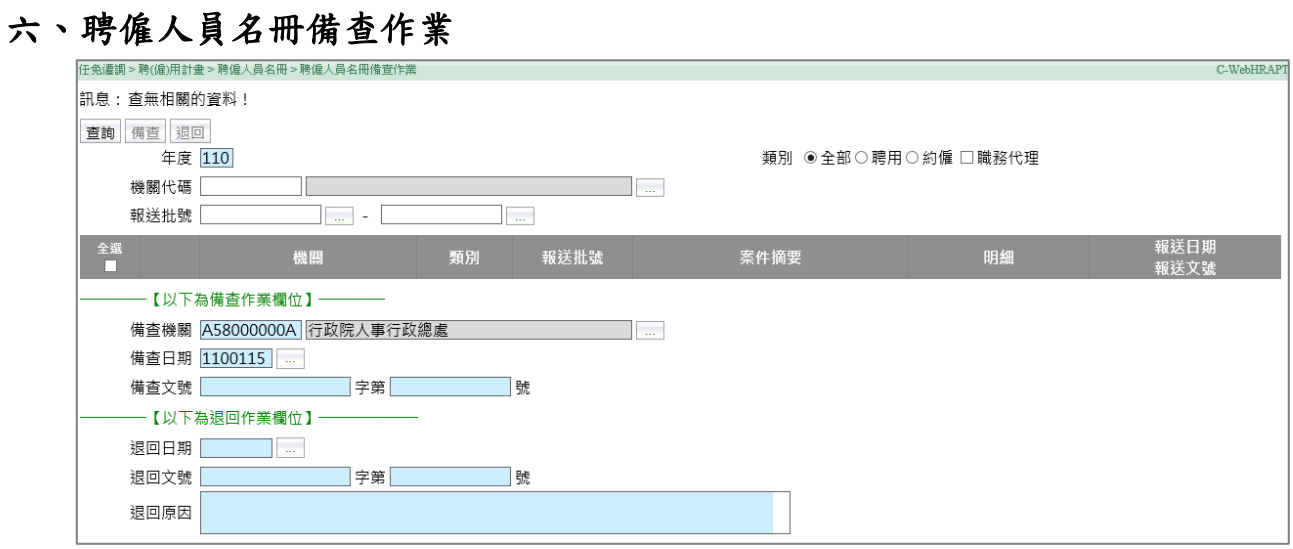

(一)查看聘(僱)用計畫(書)表,請至「任免遷調>聘(僱)用計畫>聘 (僱)用計畫書(表)>聘(僱)用計畫書(表)維護」查詢。

(二)列印名冊,請至「任免遷調>聘(僱)用計畫>聘僱人員名冊>聘僱人員名 冊列印」。

(三)備查、退回作業方式同聘(僱)用計畫書(表)。

# 肆、報送(層轉)、退回、核定所屬機關案件範例

以中央4級機關報送案件至3級機關,案件經2級機關核定之作業流程為例:

#### 一、報送(層轉)所屬機關案件

(一)4 級機關報送案件至 3 級機關後,3 級機關 WebHR 系統首頁顯示待辦事 項通知。

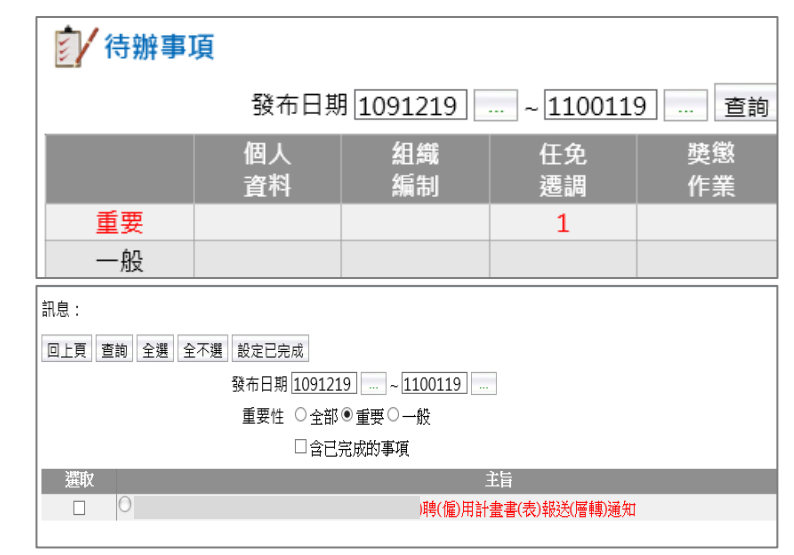

- (二)點選待辦事項主旨,進入「聘(僱)用計畫書(表)報送(層轉)作
	- 業」:

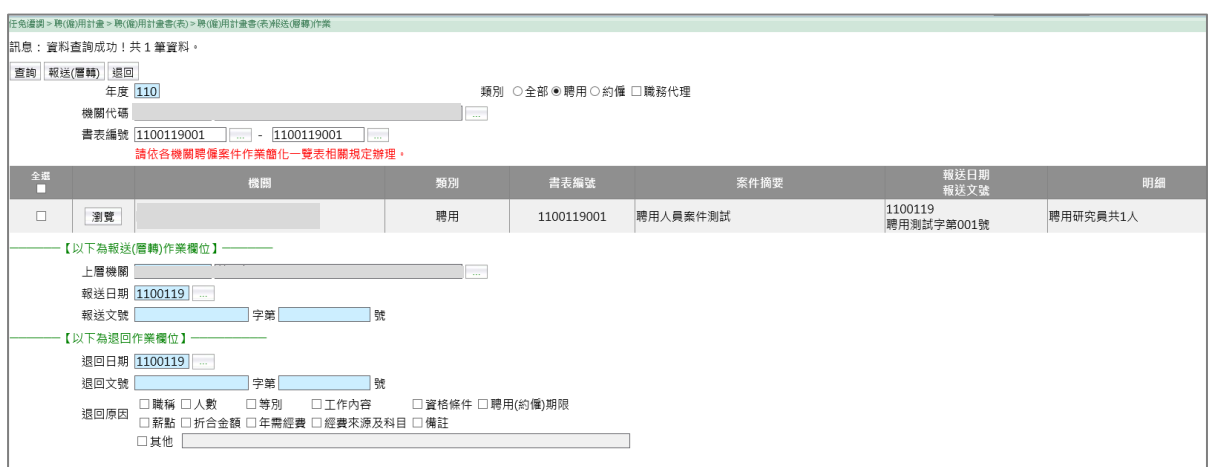

- 1、點選【瀏覽】,查看及編修聘(僱)用計畫書(表)。
- 2、列印聘(僱)用計畫(書)表,請點選功能選單:任免遷調>聘 (僱)用計畫>聘(僱)用計畫書(表)>聘(僱)用計畫書(表) 列印。
- 3、勾選需報送(層轉)案件並填寫相關欄位。
- 4、點選【報送(層轉)】,案件即時報送,系統發送待辦事項通知給 所選機關(2 級機關)。該案件報送日期、文號更新為 3 級機關層轉 日期、文號。

#### 二、退回所屬機關案件

3 級機關報送案件至 2 級機關後,2 級機關 WebHR 系統首頁顯示待辦事項 通知。點選待辦事項主旨,進入「聘(僱)用計畫書(表)報送(層 轉)作業」:

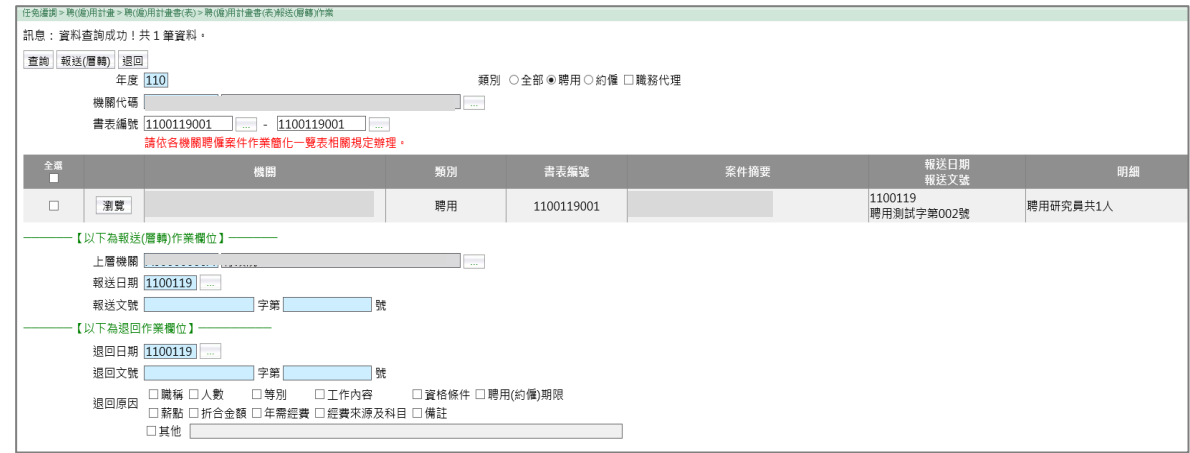

(一)點選【瀏覽】,查看及編修聘(僱)用計畫書(表)。

- (二)列印聘(僱)用計畫(書)表,請點選功能選單:任免遷調>聘 (僱)用計畫>聘(僱)用計畫書(表)>聘(僱)用計畫書(表)列 印。
- (三)勾選需退回案件,填寫相關欄位並勾選退回原因。
- (四)點選【退回】,案件即時退回,系統發送待辦事項通知給下一層機關 (3 級機關)。

#### 三、報送(層轉)被退回案件

(一) 2 級機關退回案件後,3 級機關 WebHR 系統首頁顯示待辦事項通知。點 選待辦事項主旨,進入「聘(僱)用計畫書(表)維護」。

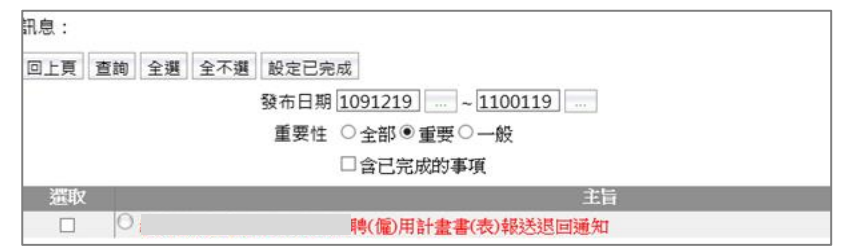

(二) 點選【編修】,查看退回原因。

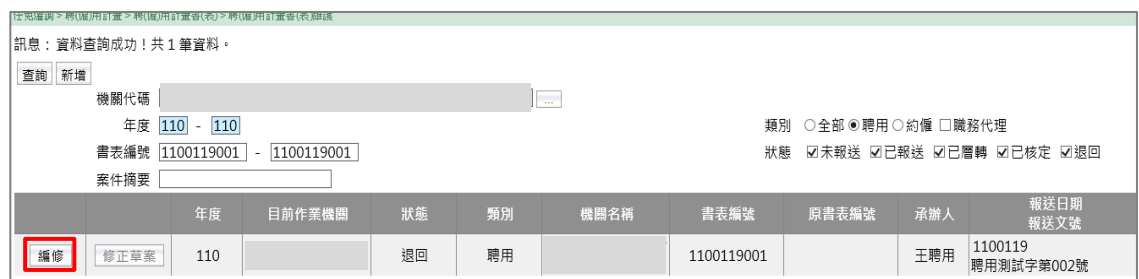

# (三) 點選【明細】修正資料,再依報送(層轉)流程辦理。

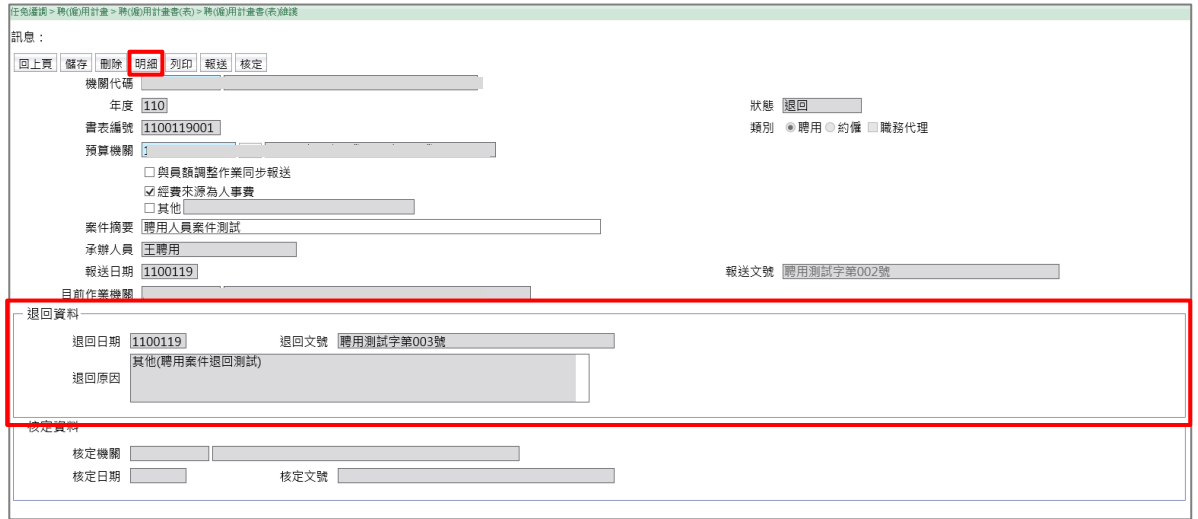

#### 四、核定所屬機關報送(層轉)案件

- (一) 3 級機關報送案件至 2 級機關後,2 級機關 WebHR 系統首頁顯示待辦事 項通知。點選右方功能選單,進入「聘(僱)用計畫書(表)核定作 業」,依「各機關聘僱案件作業簡化一覽表」經授權自行核定。
- (二) 核定完成後,系統發送待辦事項通知給報送機關(4 級機關)與層轉 機關(3 級機關)。